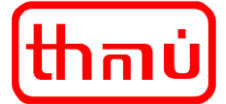

# **Návod na obsluhu Klientského portálu**

## **1. Úvod**

#### **A. Představení Klientského portálu**

Pokud u nás máte uzavřenou platnou a účinnou smlouvu na dodávku tepelné energie, můžete k vybraným informacím přistupovat prostřednictvím služby KLIENTSKÉHO PORTÁLU (dále jen KP). V případě, že s námi nemáte uzavřenou žádnou platnou a účinnou smlouvu na dodávku tepelné energie nemůžete KP používat.

KP poskytuje přehled o vašich jednotlivých smlouvách na dodávku tepelné energie, službách a zpřístupňuje informace o odběru tepelné energie.

KP je za účelem zkvalitňování a rozšiřování poskytovaných služeb neustále vyvíjen. Rozsah dostupných funkcí KP se tak může z časového hlediska měnit. Případné podněty od uživatelů je možné sdělit na níže uvedených kontaktech.

KP může být, na dobu nezbytně nutnou, nedostupný z důvodu nutné údržby nebo zpracování dat.

Smluvní dokumentace obsahuje další informace k používání a podmínkám KP.

#### **B. Kontaktní údaje pro podporu a dotazy ohledně KP**

e-mail: [thmu@thmu.cz](mailto:thmu@thmu.cz) tel.: 472 770 140

### **2. Registrace a přihlášení**

#### **A. Vytvoření účtu**

Přístup do KP získáte založením uživatelského účtu. Ten si zřídíte na základě uzavření Smlouvy o poskytování služby KLIENTSKÉHO PORTÁLU, která je vyhotovena až na základě předložené řádně vyplněné Žádosti o zřízení uživatelského přístupu do KLIENSKÉHO PORTÁLU. Třetí osoba za vás může založit uživatelský účet pouze na základě vaší písemné plné moci, která nám musí být doložena. Pokud zakládáte účet v KP pro vaši firmu, může přístup do KP získat osoba, která vaši firmu zastupuje dle výpisu z obchodního rejstříku, nebo pověřená osoba, která doloží zmocnění.

Pro přístup do KP je možné zřídit maximálně tři uživatelské účty na jednu smlouvu na dodávku tepelné energie.

Další podrobnosti k získání přístupu do KP jsou uvedeny na webu [www.thmu.cz.](http://www.thmu.cz/)

#### **B. Přihlášení do portálu**

Přihlašovací stránka portálu j[e https://portal.thmu.cz/.](https://portal.thmu.cz/)

Další možností je použít tlačítko přístupu na KP v horní části webu [www.thmu.cz,](http://www.thmu.cz/) které otevře přihlašovací stránku do portálu.

Do portálu se přihlašuje konkrétní uživatel přes e-mail a heslo. Prvotní přihlášení probíhá s nutným zadáním unikátního hesla uživatele, kdy za bezpečné a požadované heslo lze považovat kombinaci osmi znaků obsahující minimálně po jednom: malé a velké písmeno, číslice a symbol).

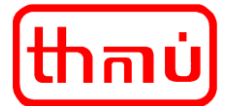

#### **C. Obnovení hesla**

Žádost o obnovení hesla lze provést na přihlašovací stránce portálu [https://portal.thmu.cz/,](https://portal.thmu.cz/) kdy pro obnovení hesla klikněte na text "Zapomenuté heslo?". Na následující stránce vyplňte e-mail a klikněte na tlačítko k odeslat žádost o změnu hesla. Následně bude do zadané e-mailové schránky doručen odkaz na změnu/zadání nového hesla.

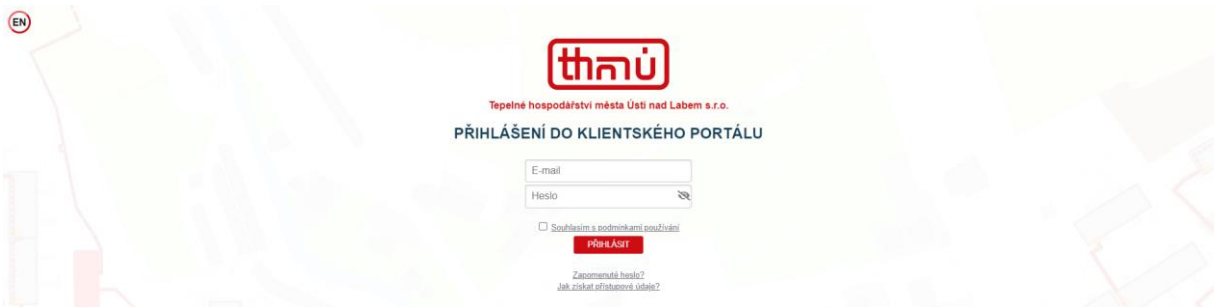

## **3. Přehledy a obsah dat v KP**

#### **A. Navigace úvodní stránky**

Na hlavní stránce najdete případně informace o aktualizacích KP, případně i informace o vydání nových podmínek KP.

Na levé straně je menu nabídky pohledů na jednotlivé oblasti zpřístupněných informací (může se lišit v závislosti na typu uživatelského účtu) a dále informace o přihlášeném uživateli a tlačítko k odhlášení.

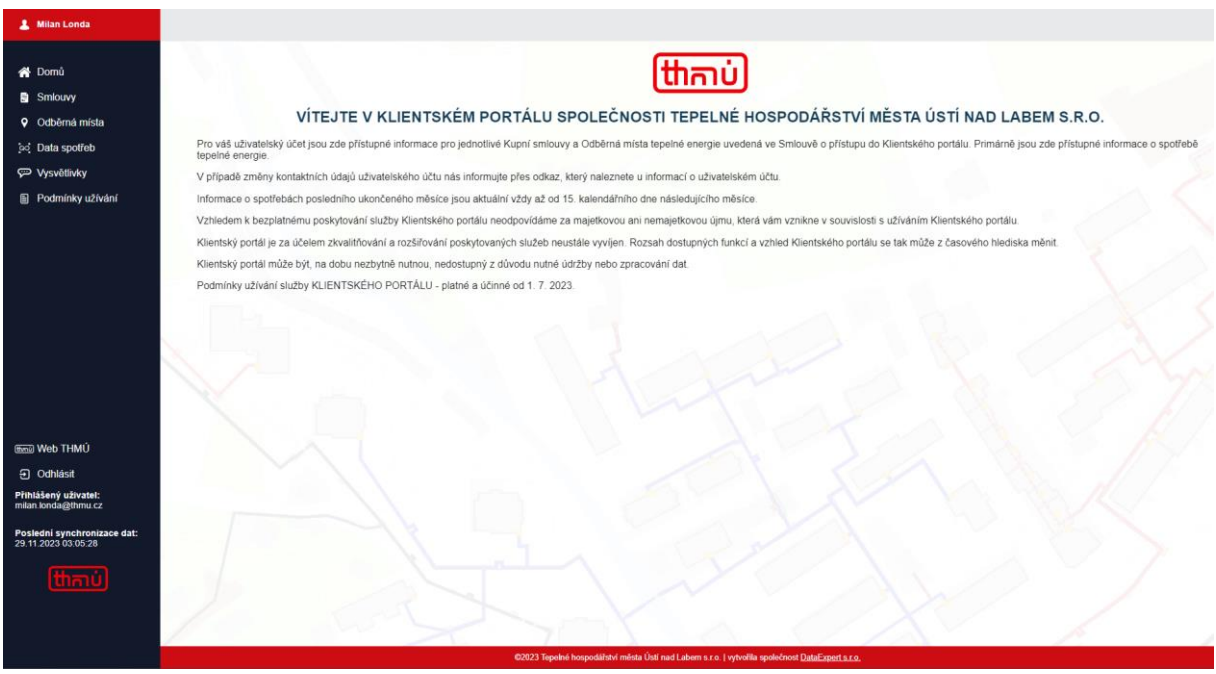

#### **B. Obecné informace**

Data v přehledech lze řadit pomocí šipek u názvů sloupců.

V případě většího množství dat nebo záznamů doporučujeme použití vícestupňového filtru s vyhledávacími poli nebo data stáhnout a pracovat pak s těmito daty mimo KP.

**Tepelné hospodářství města Ústí nad Labem s.r.o.** Malátova 2437/11, 400 11 Ústí nad Labem

#### **C. Zobrazení údajů ke smlouvám (může se lišit v závislosti na typu uživatelského účtu)**

Přehled Smlouvy slouží pro zobrazení informací o jednotlivých smlouvách, jejich platnosti, celkovému množství vyfakturované tepelné energie za poslední uzavřené zúčtovací/průběžné období a celkové množství tepelné energie k fakturaci za dosud nevyfakturované zúčtovací/průběžné období. Dále jsou uvedeny jednotlivá odběrná místa a poskytované služby z dodávky tepla a teplé vody navázané na jednotlivé smlouvy.

Postupným rozkliknutím jednotlivých smluv a následně odběrných míst lze zpřístupnit i informace o odběrných místech. Detail pohledu odběrných míst je uveden v samostatné kapitole.

Data o smlouvách a odběrných místech lze také stáhnout a pracovat pak s tímto souborem mimo KP.

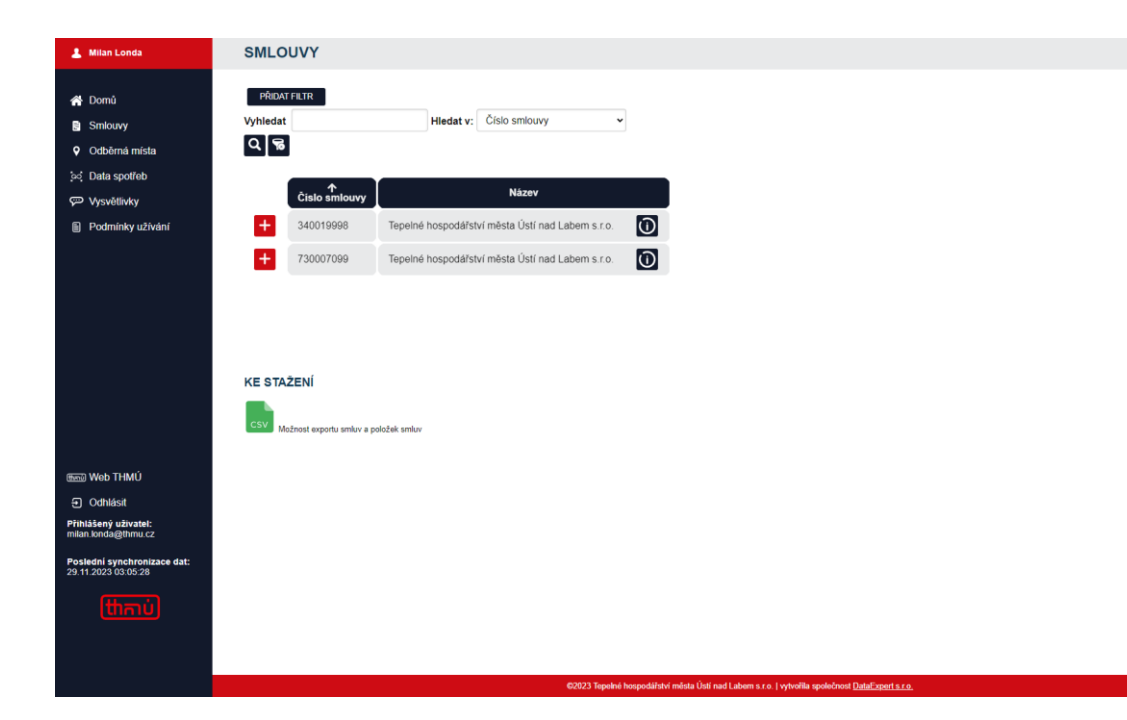

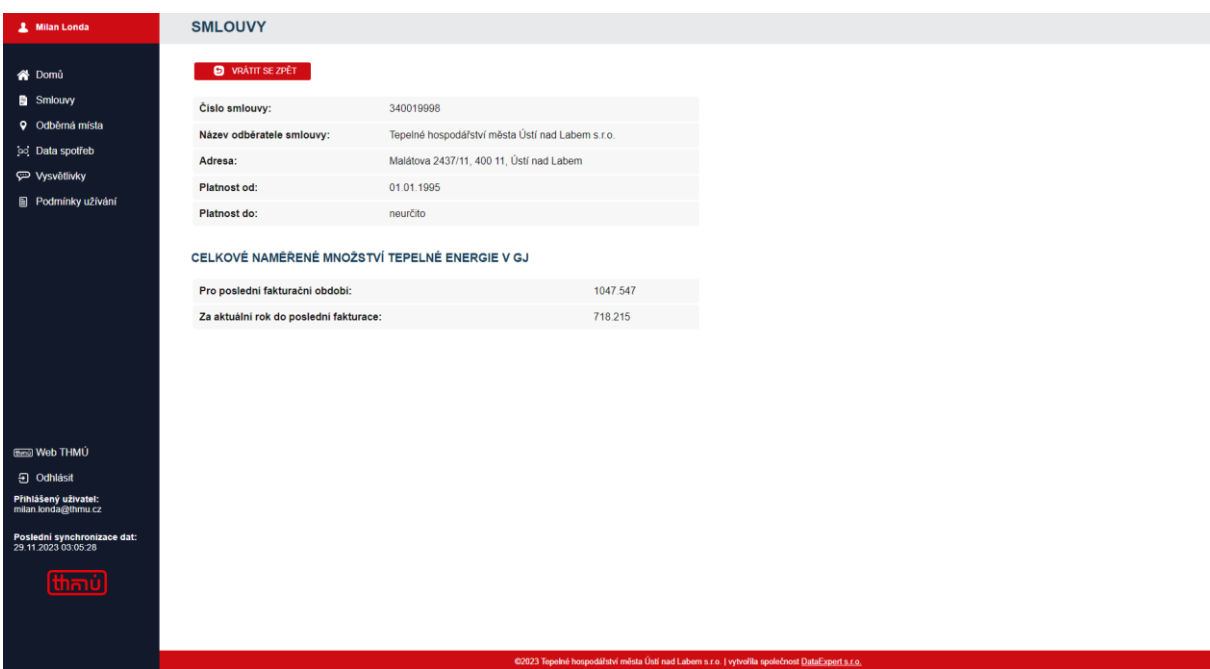

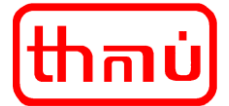

# **Tepelné hospodářství města Ústí nad Labem s.r.o.**

Malátova 2437/11, 400 11 Ústí nad Labem

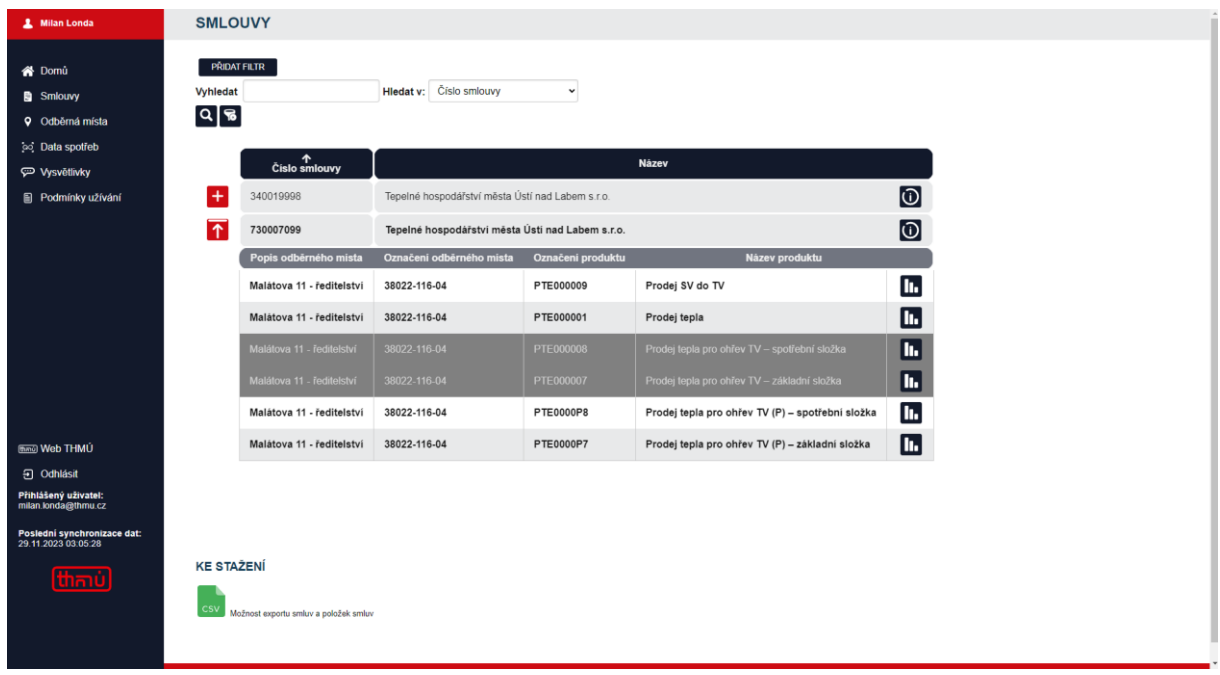

#### **D. Zobrazení údajů o odběrných místech**

Přehled odběrných míst slouží pro zobrazení informací o poskytovaných službách z dodávky tepla a teplé vody pro jednotlivá odběrná místa. V detailu odběrného místa a služby pak jsou uvedeny detailní informace, jako např. platnost, cena, spotřeby včetně grafického vyobrazení.

Data o odběrných místech lze také stáhnout a pracovat pak s tímto souborem mimo KP.

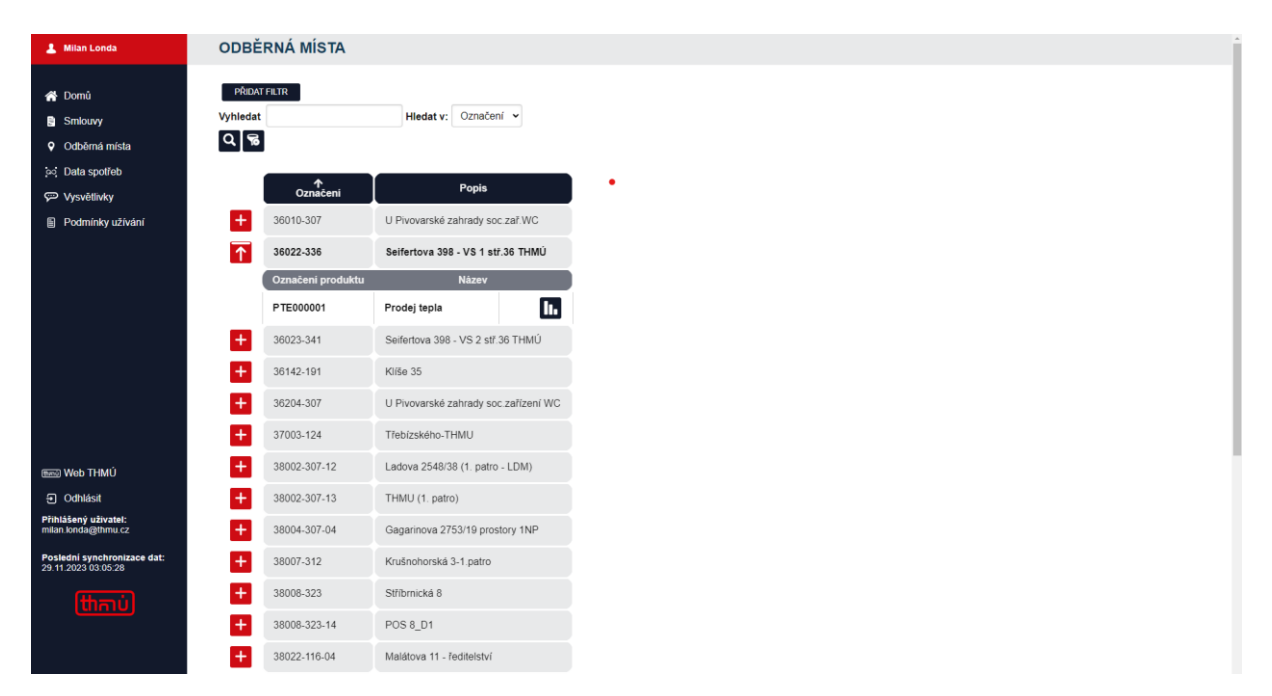

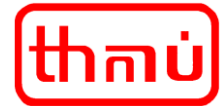

# **Tepelné hospodářství města Ústí nad Labem s.r.o.**

Malátova 2437/11, 400 11 Ústí nad Labem

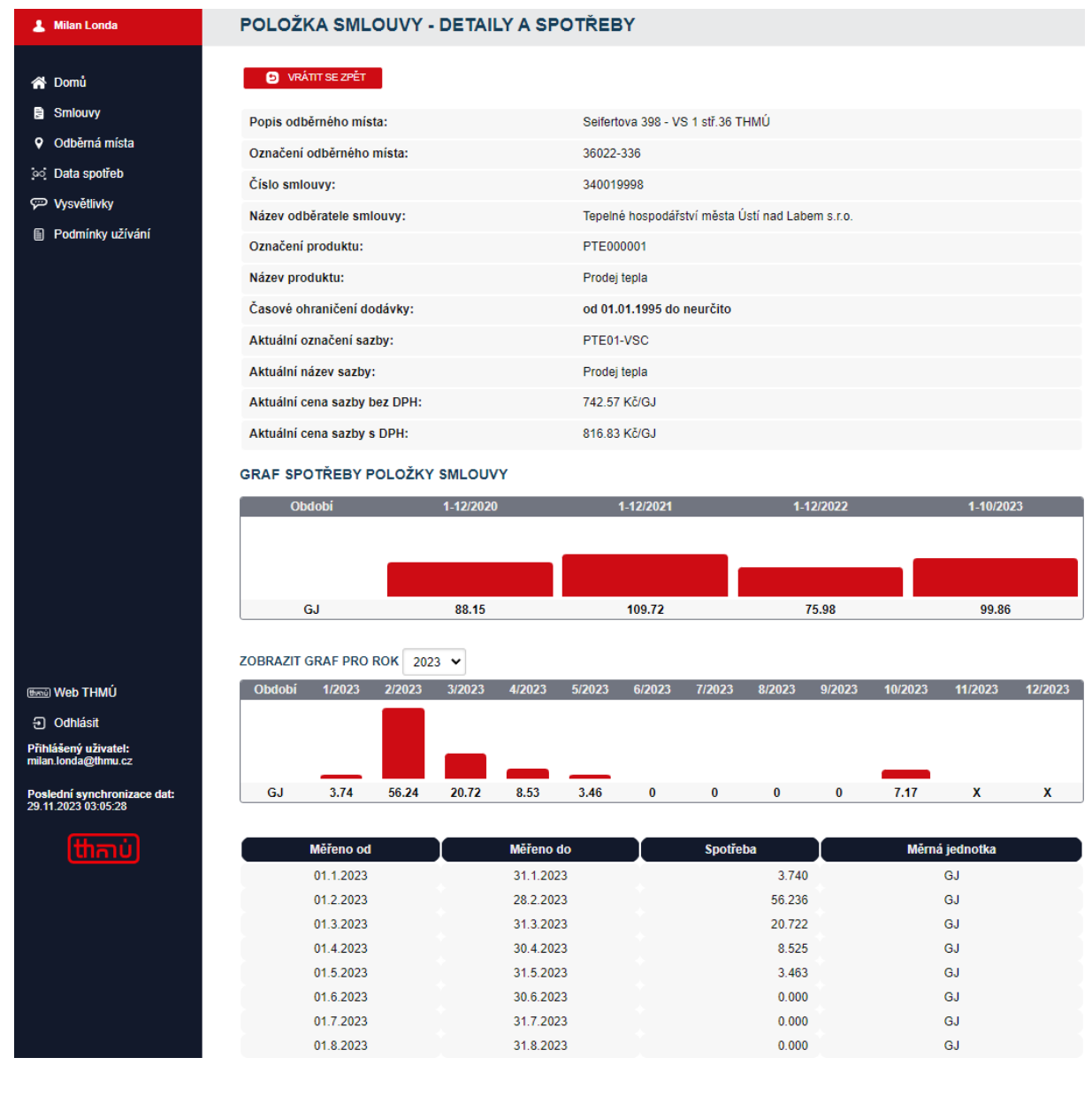

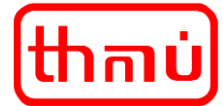

#### **E. Zobrazení údajů o spotřebách**

Přehled o spotřebách "Data spotřeb" je souhrnným přehledem o detailních měsíčních spotřebách všech odběrných míst a poskytovaných služeb. Zde lze doporučit použití vyhledávacího pole a ideálním způsobem využití v případě většího množství dat je stažení dat se kterými můžete následně pracovat.

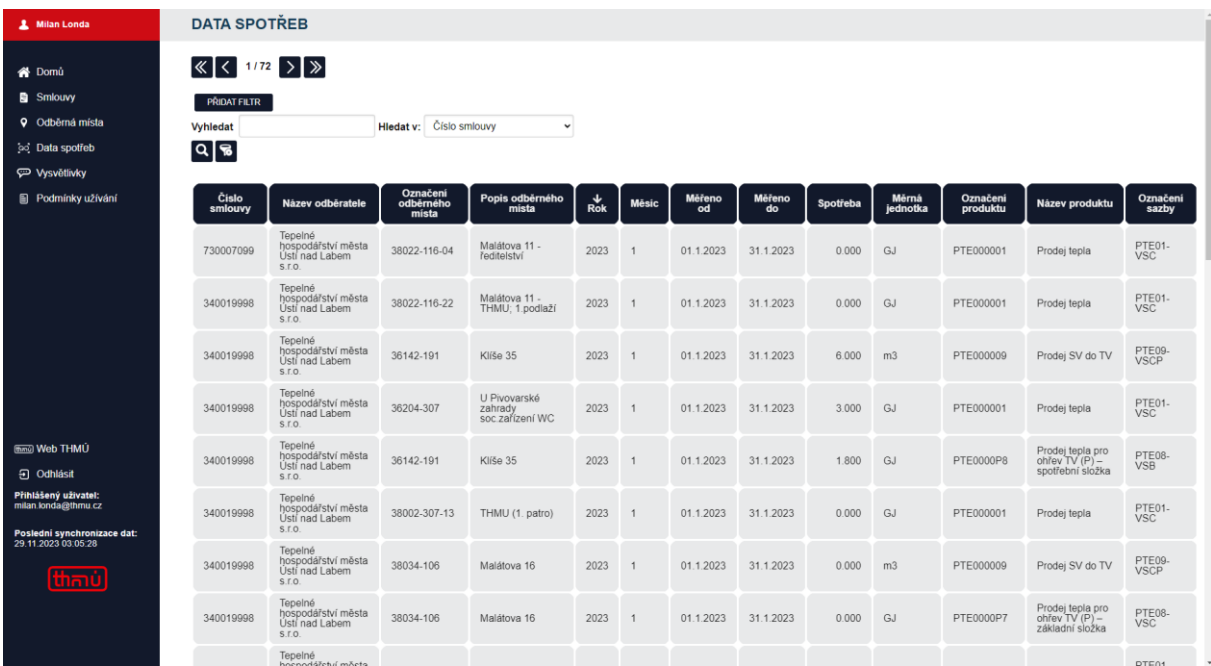

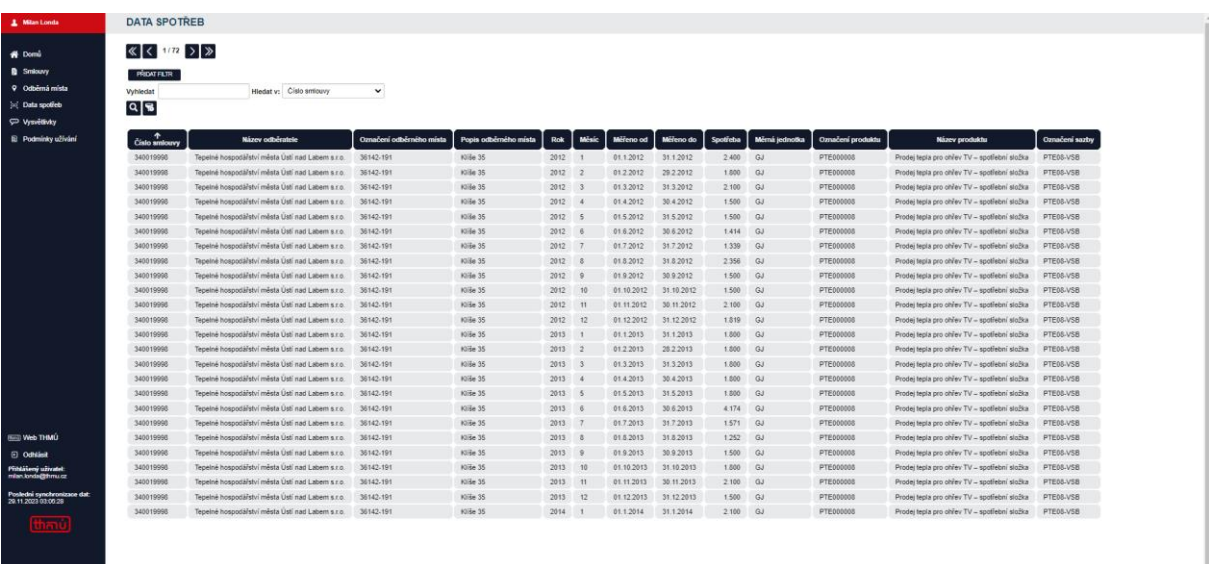

## $\begin{picture}(0,0) \put(0,0){\line(1,0){10}} \put(1,0){\line(1,0){10}} \put(1,0){\line(1,0){10}} \put(1,0){\line(1,0){10}} \put(1,0){\line(1,0){10}} \put(1,0){\line(1,0){10}} \put(1,0){\line(1,0){10}} \put(1,0){\line(1,0){10}} \put(1,0){\line(1,0){10}} \put(1,0){\line(1,0){10}} \put(1,0){\line(1,0){10}} \put(1,0){\line(1,0){10}} \put(1,0){$

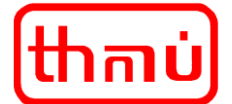

## **4. Správa účtu**

#### **A. Změna kontaktních údajů a změna hesla**

Pro změnu kontaktních údajů použijte příslušné zobrazení stránky, kde zadejte požadované informace a odešlete žádost ke zpracování.

Pro změnu hesla můžete použít tlačítko zobrazené v uživatelském profilu. Postup je shodný, jako při obnovení zapomenutého hesla. Následně bude do zadané e-mailové schránky doručen odkaz na změnu/zadání nového hesla.

Jiné změny nebo nastavení uživatelského účtu nejsou nyní dostupné.

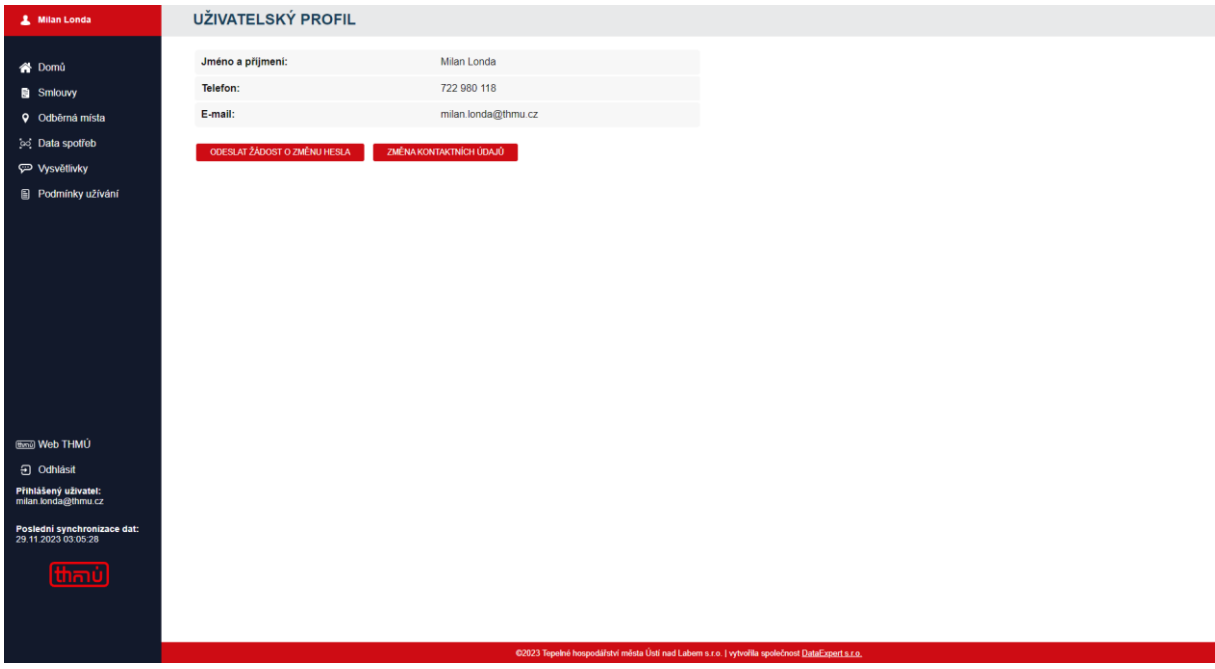

## **5. Dokumenty ke smlouvám**

#### **A. Smlouvy, platební kalendáře a vystavené daňové doklady za zúčtovací období**

V současné chvíli nejsou v KP dostupné žádné dokumenty.

Tato oblast je předmětem dalšího zpracování a rozvoje KP.

## **6. Změny smluvních parametrů**

#### **A. Změna záloh**

V současné chvíli nejsou v KP dostupné možnosti změn záloh.

Tato oblast je předmětem dalšího zpracování a rozvoje KP.

#### **B. Ostatní změny smluvních parametrů (změna adres, kontaktů, bankovního spojení apod.)**

V současné chvíli nejsou v KP dostupné možnosti změn smluvních parametrů.

Tato oblast je předmětem dalšího zpracování a rozvoje KP.

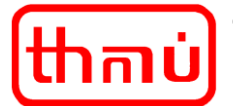

## **7. Bezpečnost a ochrana dat**

#### **A. Informace o zabezpečení účtu a ochrana osobních údajů**

Tyto informace jsou součástí smluvní dokumentace o přístupu do KP. Současně jsou tyto informace uvedeny na webu [www.thmu.cz.](http://www.thmu.cz/)

### **8. Odhlášení**

#### **A. Způsob odhlášení k KP**

Doporučujeme, z důvodu bezpečnosti dat a informací, po ukončení práce v KP provést odhlášení z KP.

Odhlášení lze provést volbou odhlásit v menu na levé straně KP.

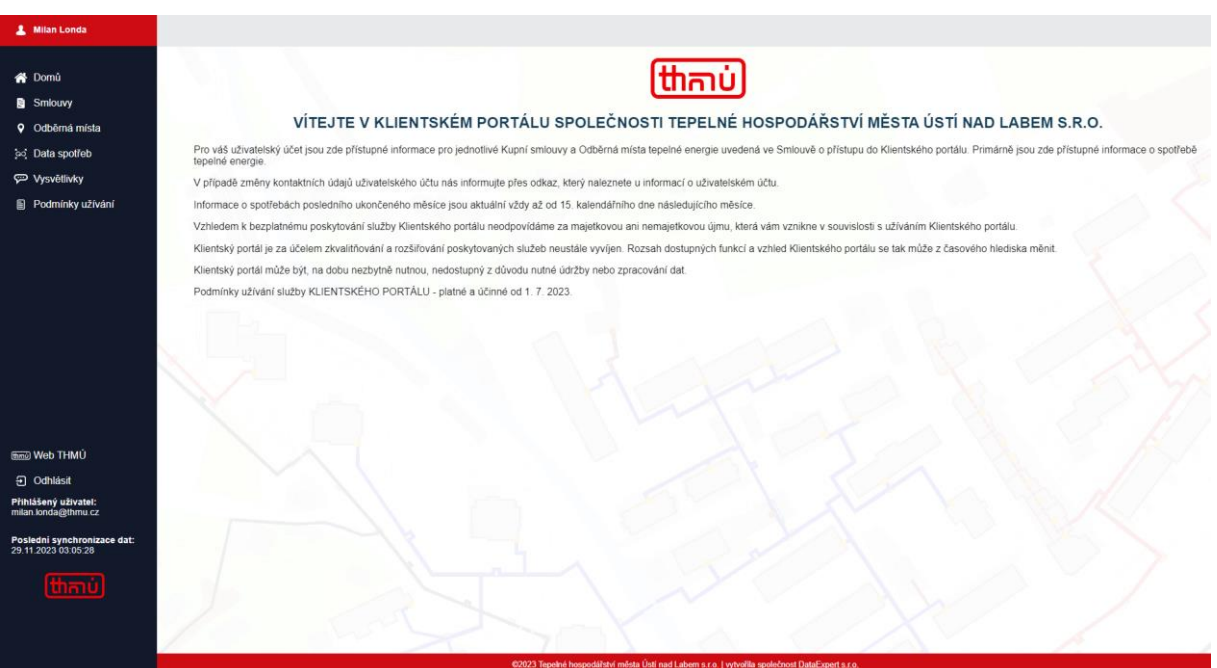